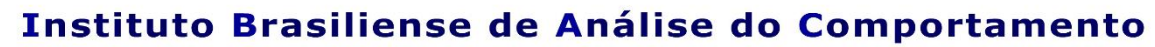

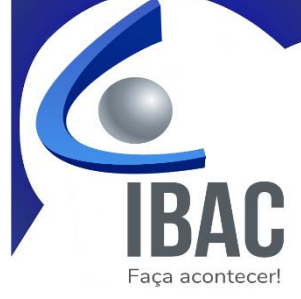

Para acessar seu certificado, basta entrar no site do IBAC [www.ibac.com.br](http://www.ibac.com.br/)[/cursos,](http://www.ibac.com.br/cursos) colocar o mouse sobre o menu superior "CURSOS", e clicar no submenu "CERTIFICADOS".

Pode também acessar diretamente através do botão "Clique aqui para emitir seu certificado!".

Para garantir que o certificado seja gerado, sugerimos a utilização do navegador "Google Chrome".

Ao acessar a página, você deverá selecionar o curso no campo indicado:

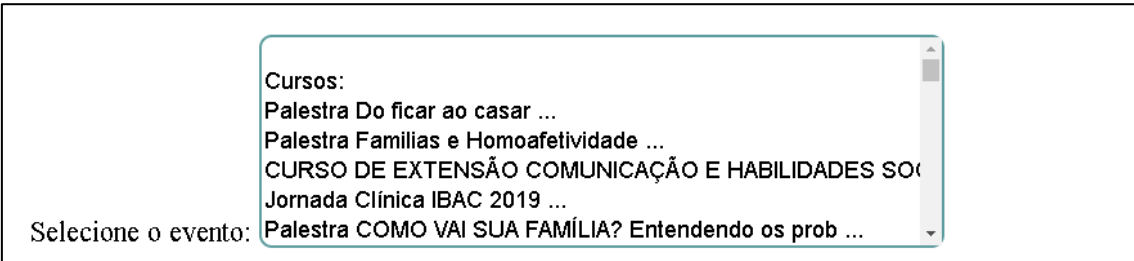

logo após, poderá preencher a avaliação do curso caso deseje (opcional). Então, role a página para baixo e escreva seu nome no campo indicado (Escreva o nome igual na inscrição para o curso desejado). Ao escrever seu nome, abaixo do campo aparecerá um link em azul com seu nome completo, clique nele e você será direcionado para o certificado.

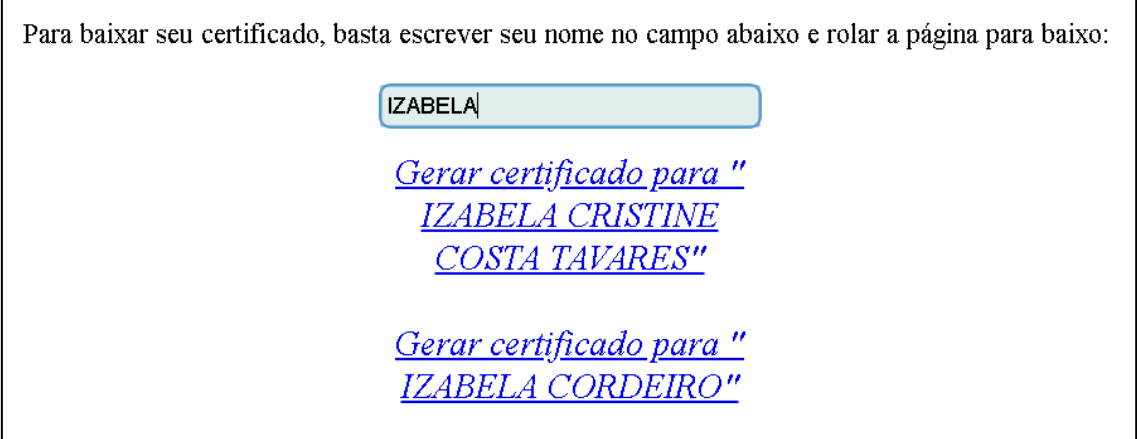

**Obs.: Devido a alta resolução da imagem, após clicar no link com seu nome, pode ser que demore alguns segundos para o certificado aparecer na tela.**

Qualquer dúvida, estamos à disposição.